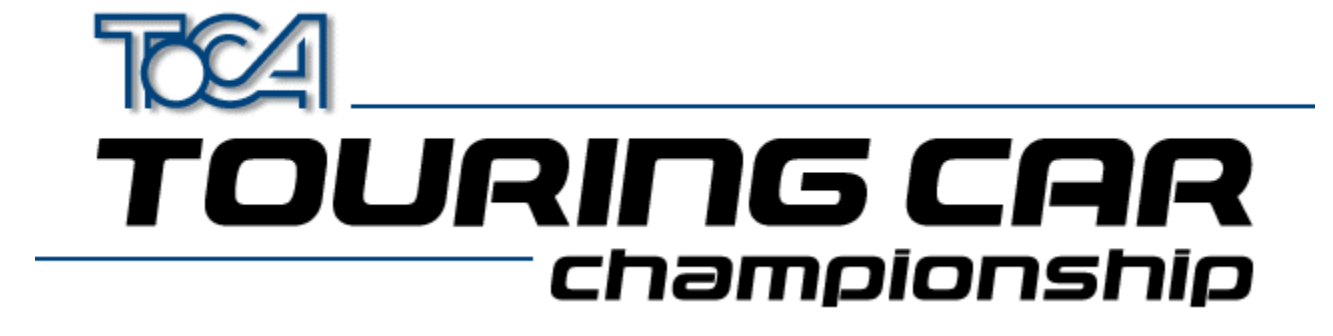

## Ayuda para Touring Cars

 Appendum (English) **Copyright** Apoyo Técnico Codemasters en la Web

## Tarjetas de gráficos en 3D

Visión global Controladores más actualizados Sitios en la Web

## Instalación del joystick

Visión global Cómo instalar un controlador de Windows Cómo instalar joystick(s) para Windows Cómo instalar joystick(s) para TOCA Touring Car Championship Cómo usar varios joysticks Resolución de problemas

## DirectX 5

Qué es DirectX Resolución de problemas

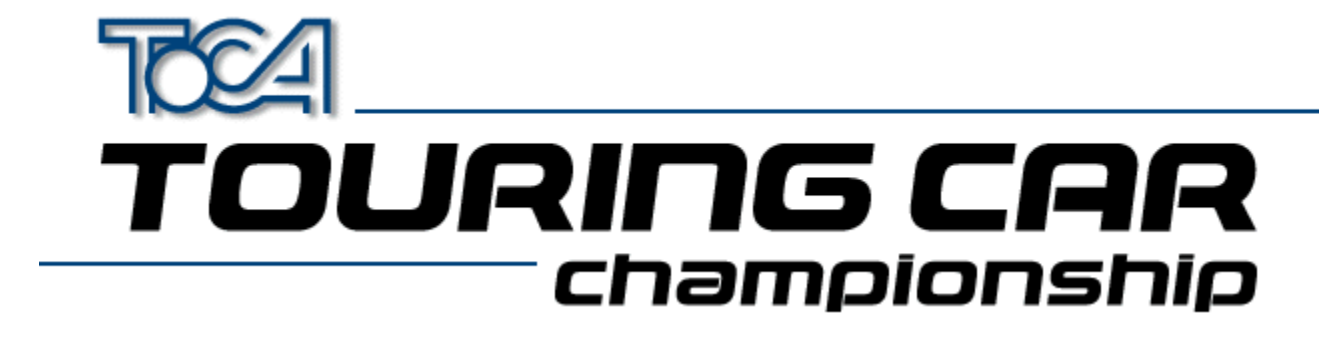

# **Copyright**

@1997 The Codemasters Software Company Limited y Codemasters Limited. "Codemasters". Todos los derechos reservados. BTCC. The British Touring Car Championship, TOCA y todas sus variaciones, copyrights, marcas comerciales e imágenes usadas o asociadas con the RAC British Touring Car Championship y/o con los vehículos de BTCC son copyrights y/o marcas comerciales registradas de TOCA Limited y están siendo usados con la licencia de Codemasters. Todas las otras marcas comerciales son propiedad de sus respectivos dueños.

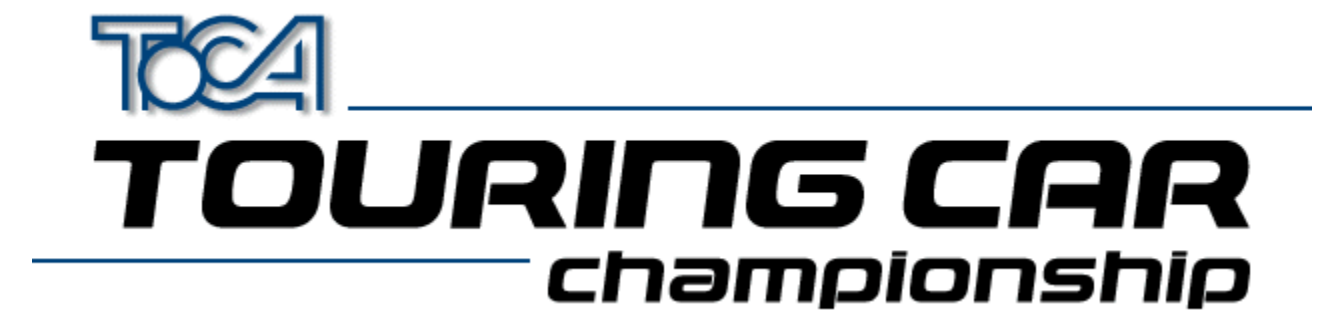

### Apoyo técnico de Codemasters

**Si tienes problemas con TOCA Touring Car Championship hay disponible un servicio de asistencia técnica. Ponte en contacto con nosotros y haremos todo lo posible por ayudarte.** 

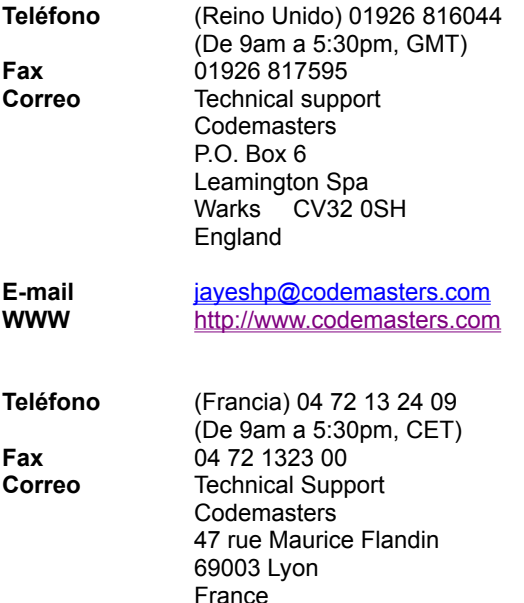

Te rogamos nos facilites la máxima información posible sobre:

### **Tu sistema**

- Marca y modelo de tu PC
- Tipo y velocidad del procesador
- Cantidad de memoria
- Sistema operativo
- Marca y modelo de la tarjeta de vídeo principal
- Marca y modelo de la tarjeta aceleradora en 3D
- Marca y modelo de la tarjeta de sonido
- Espacio libre en el disco duro

• Cualquier otro tipo de hardware provisto (p.ej. impresoras, unidades de cintas magnéticas, llaves de hardware, exploradores, etc.)

### **Acerca del problema**

- Descripción del problema
- Los hechos que ocasionaron el problema

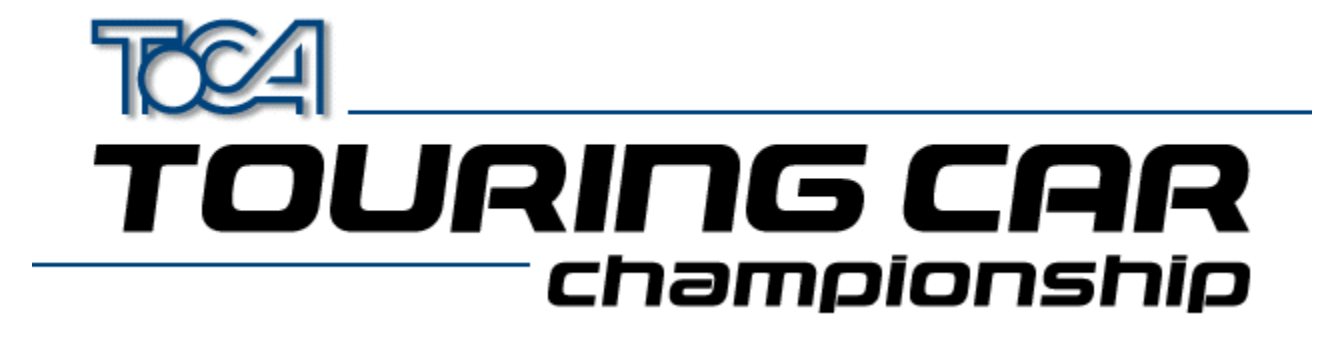

### Codemasters en la Web

TOCA Touring Car Championship dispone de su propio sitio web en Internet. Desde aquí puedes acceder a las mejores puntuaciones y récords de TOCA Touring Car Championship, teniendo además la opción de descargarlos. La dirección es:

http://www.touringcar.com

El sitio principal web de Codemasters puede localizarse también en:

### http://www.codemasters.com

En la sección de asistencia puedes completar un formulario para describir el problema en cuestión y enviarlo luego por correo electrónico. Te responderemos tan pronto como sea posible.

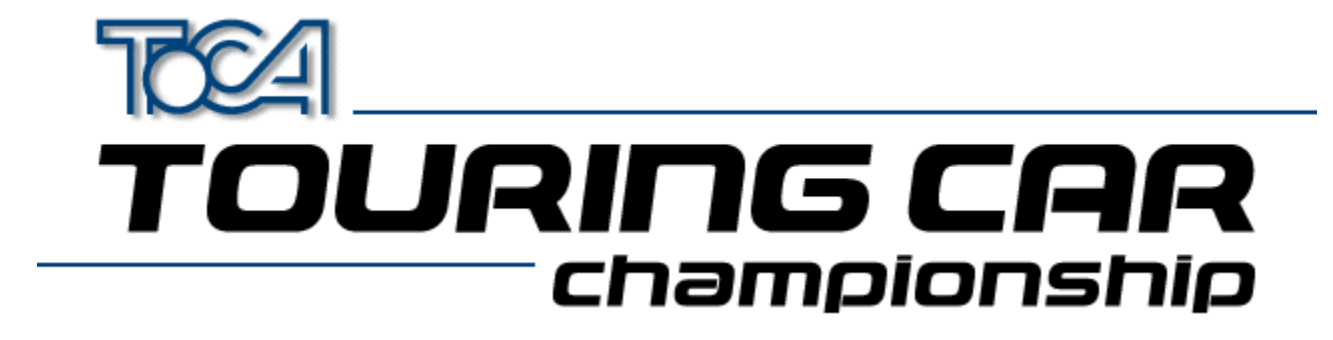

# Visión global de Tarjetas de gráficos en 3D

TOCA Touring Car Championship funciona mejor cuando se usa en conjunción con una tarjeta de hardware aceleradora en 3D. Hemos probado el juego con las tarjetas de gráficos de las marcas más reconocidas para asegurar su compatibilidad.

Para garantizar el óptimo funcionamiento de la tarjeta aceleradora de hardware en 3D, te recomendamos que instales los controladores más actualizados para tu tarjeta.

Hemos incluido varias configuraciones del juego, compatibles con tarjetas específicas en el caso de que todavía tengas problemas con la visualización. La configuración puede modificarse en el menú del programa de lanzamiento de Touring Car (3D Acceleration).

Vuelta al menú principal

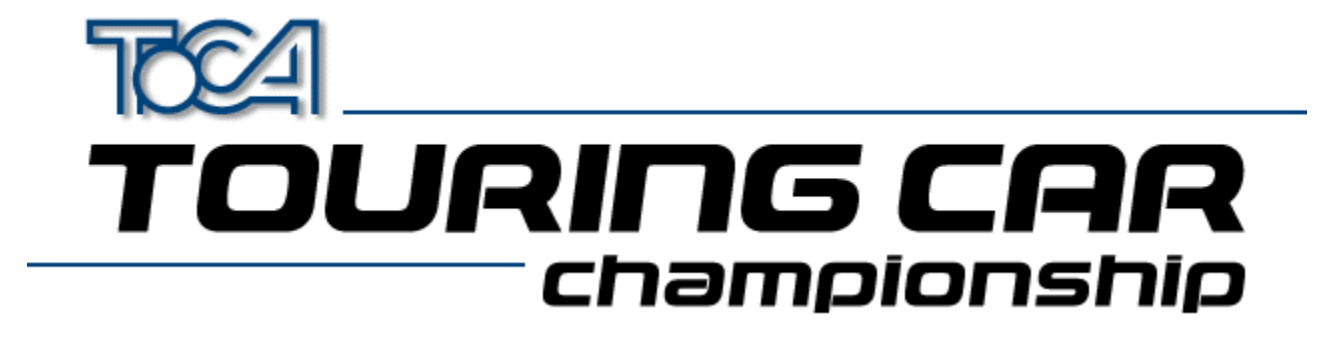

## Los controladores más actualizados de tarjetas de gráficos en 3D

**¡ IMPORTANTE ! SI CUENTAS CON UNA TARJETA DE GRÁFICOS EN 3D, DEBERÁS COMPROBAR QUE CUENTAS CON LOS CONTROLADORES MÁS ACTUALIZADOS DEL MERCADO.** 

Puedes comprobarlo de dos formas:

- Si tienes acceso a Internet, dirígete al sitio web del fabricante de tu tarjeta (consulta la sección "Vínculos de web" en el menú de instalación). Si accedes a la sección de "controladores del web", podrás descargar e instalar los controladores más actualizados para tu tarjeta. Simplemente sigue las indicaciones del web.
- Los controladores más actualizados (algunos de hasta el 23 de octubre de 1997) para la mayoría de tarjetas en 3D vienen incluidos en este CD, en el directorio de "controladores". Localiza el directorio apropiado para tu tarjeta, usando el cuadro de abajo y sigue las instrucciones incluidas en el archivo 'readme.txt' del directorio.

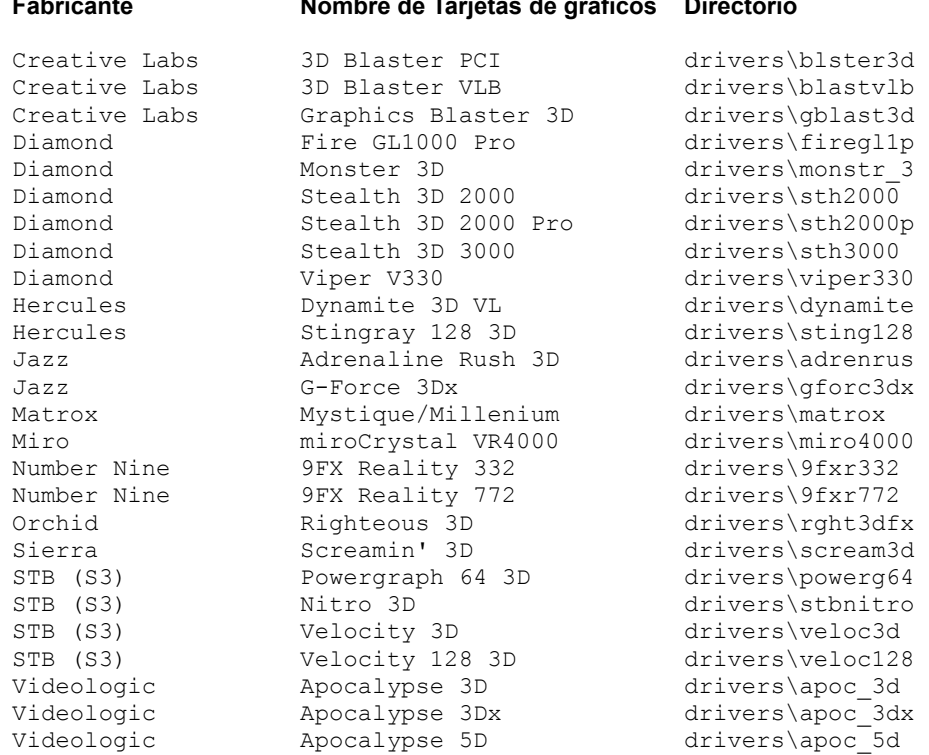

**Fabricante Nombre de Tarjetas de gráficos Directorio**

**PLEASE READ THE LICENCE AGREEMENT LOCATED IN THE RELEVANT DIRECTORY BEFORE INSTALLING ANY DRIVERS.**

**NOTE**: There are several varieties of S3 Chipset. If You are unsure which one you have, try running the program S3ID.EXE located in \help of your Touring Car CD.

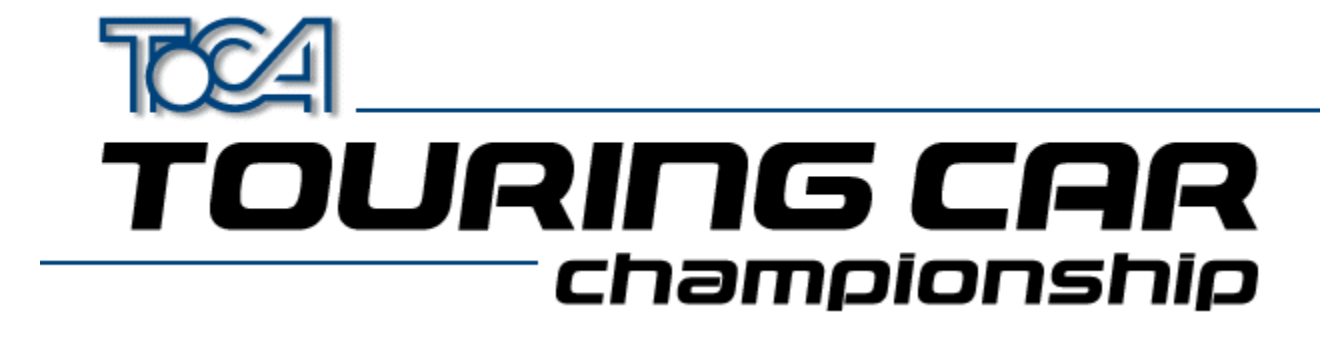

## Sitios de Internet de tarjetas de gráficos en 3D

Si tienes una tarjeta de gráficos en 3D, deberás asegurarte de que dispones de los controladores más actualizados para tu tarjeta. Puedes hacerlo visitando el sitio web del fabricante de tu tarjeta de gráficos y siguiendo las indicaciones que se incluyen en la sección 'drivers' del web.

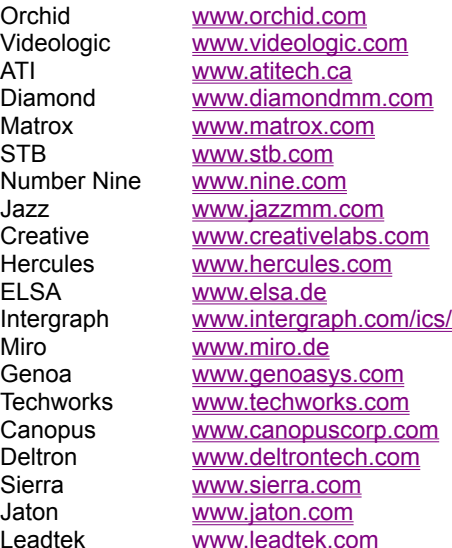

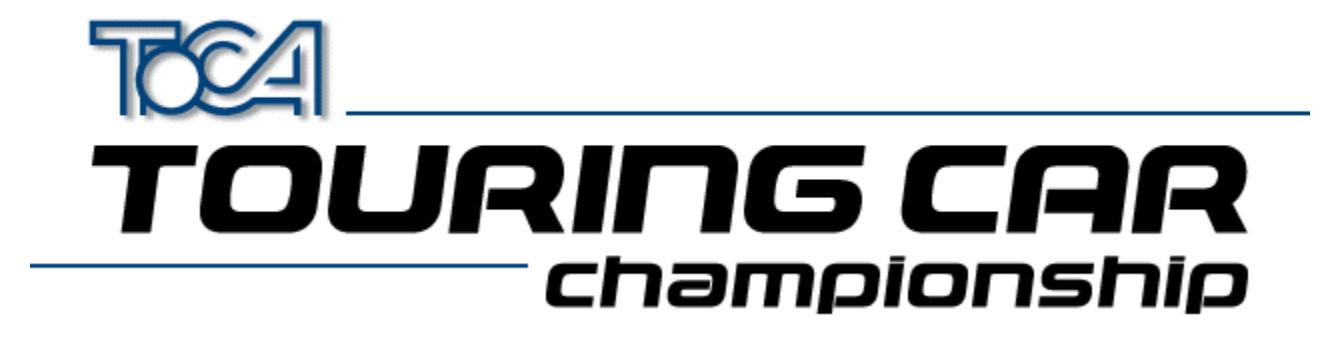

# Vista global del Joystick

Los PC, a diferencia de las consolas de videojuegos, no poseen un tipo estándar de joystick. Hay muchos tipos de joysticks disponibles para PC, de diferentes diseños y números de botones, pudiendo ser de tipo analógico o digital y con distintas formas de conexión. Esto ha dificultado la labor de los programadores de juegos para escribir software que funcione de forma adecuada con todo tipo de joysticks.

Windows 95™ soluciona este problema proporcionando un método estándar para software de juegos con el fin de comunicar con hardware de joysticks. Esto generalmente hace que el uso de joysticks con PC sea mucho más fácil que antes. Dada la gran cantidad de joysticks existente, el usuario necesitará instalar sus joysticks de forma adecuada con Windows 95™. Este archivo de ayuda te ayudará a instalar los joysticks para lograr así el máximo entretenimiento con TOCA Touring Car Championship.

Puede usarse de uno a cuatro joysticks al mismo tiempo con TOCA Touring Car Championship. También puedes utilizar el teclado. TOCA Touring Car Championship reconoce diversos tipos de joysticks, incluyendo:

- Mando de control de 2 botones (Joysticks de 2 o 3 botones)
- Mando de control de 4 botones (Joysticks de 4 o más botones)
- Mecanismos analógicos (p.ej. Ruedas de volante, pedales, etc.)

Para configurar joysticks con el fin de usarlos con TOCA Touring Car Championship, debes seguir estos tres pasos:

- Instalar el controlador de Joystick en Windows 95™
- Configurar tu joystick(s), por medio del panel de control de Windows
- Configurar los botones del joystick por medio de la pantalla de mandos de configuración, desde dentro del juego

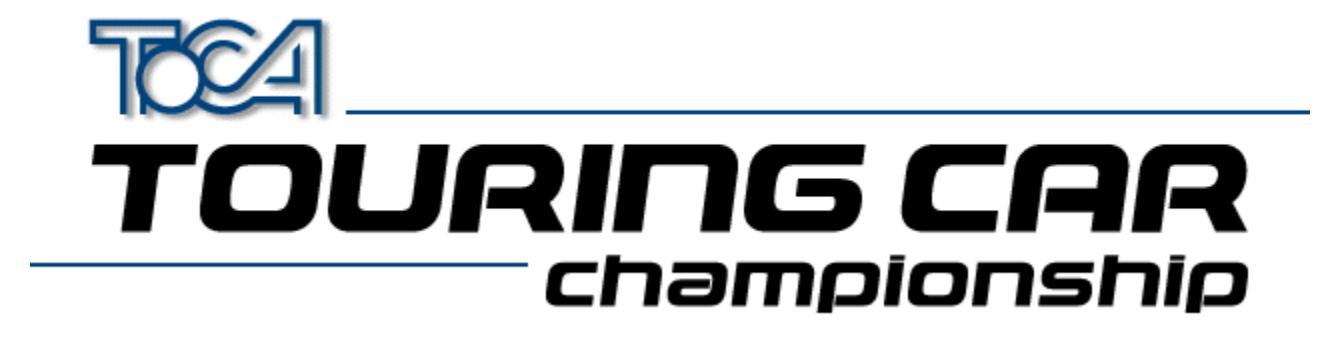

## Cómo instalar un controlador de Windows

Algunos joysticks no requieren controladores especiales. Estos son generalmente simples mandos de control, que tienen pocos botones o no cuentan con controles especiales. El panel de control de joysticks de Windows posee esta información, de modo que si tu joystick corresponde con uno de los tipos estándar, podrás instalar el joystick sin dificultades.

Sin embargo, los mandos de control más actualizados a menudo disponen de características avanzadas, lo que significa que se requieren controladores para que funcionen de forma adecuada. El fabricante deberá proporcionarte un controlador de Windows 95 por tu compra del joystick (para más información, remítete a la documentación que acompaña al joystick).

Para instalar un controlador de joystick, necesitarás un disco, que debe proporcionarse al comprar el joystick. Sigue las instrucciones de los fabricantes para saber cómo instalar los controladores del joystick.

Si tienes problemas para instalar el controlador de tu joystick, rogamos contactes con el fabricante del joystick para conseguir ayuda.

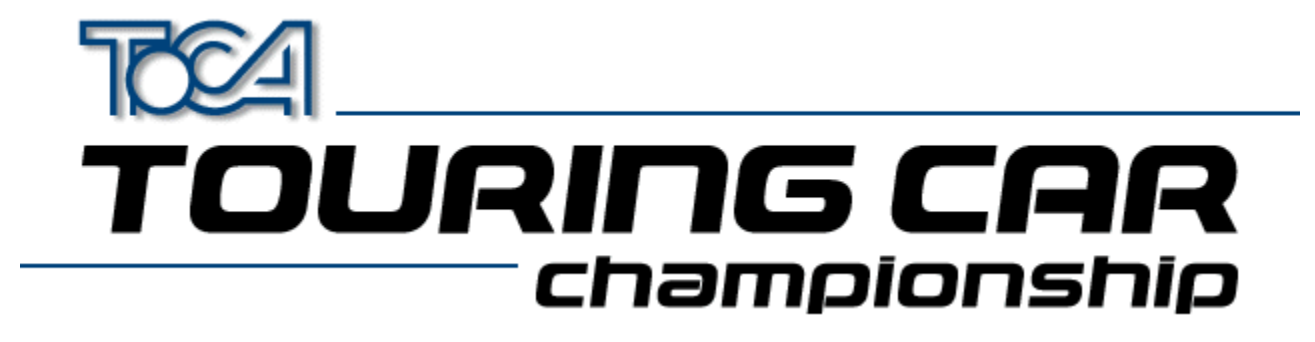

## Cómo instalar joystick(s) para Windows

Aquí se te ofrece una guía detallada para hacer funcionar joysticks con Windows y TOCA Touring Car Championship.

- Inicia el cuadro de diálogo de propiedades de Windows, de unas de las formas siguientes :
	- Selecciona el botón 'Joystick Panel' (Panel del joystick) en la pantalla de instalación del controlador, dentro de TOCA Touring Car Championship.
	- Cambia a Windows usando las teclas ALT-TAB. Haz clic sobre el botón Inicio, dirígite a la opción de Configuración y selecciona el Panel de control. Luego haz doble clic sobre el icono del joystick.
- Selecciona el número de joysticks que deseas configurar, usando la lista desplegable denominada 'Current joystick' (Joystick en uso). Ten presente que TOCA Touring Car Championship sólo reconoce de 1 a 4 joysticks.
- Elige el tipo de joystick de la lista desplegable denominada 'Joystick selection' (selección de joysticks). Si tu tipo de joystick no está incluido aquí, puedes:
	- · Instalar el controlador correcto (Consulta Cómo instalar un controlador de Windows).
	- Probar uno de los tipos estándar de joystick (p.ej. un controlador de 4 botones)
- Si tienes la posibilidad de usar el botón de calibración, púlsalo ahora para calibrar tu joystick siguiendo las instrucciones que aparecen en pantalla.
- Si no tienes la posibilidad de usar los botones de comprobación o de calibración, Windows no podrá reconocer este joystick en particular. Asegúrate de que has conectado un joystick apropiado para el controlador de joystick que hayas seleccionado. Si estás seguro de que todo está correcto, lo más probable es que exista algún problema con el controlador de joystick, como por ejemplo, incompatibilidad con el hardware. Para más información sobre resolución de problemas sobre hardware, consulta el fichero de ayuda de Windows o consulta con el fabricante del joystick.
- Finalmente, comprueba tu joystick pulsando el botón de comprobación y asegúrate funciona correctamente cuando pulsas los botones y cuando lo mueves.
- Si deseas utilizar más de un joystick, el proceso de configuración deberá repetirse para cada joystick.
- No tienes que configurar tu joystick para jugar con TOCA Touring Car Championship.

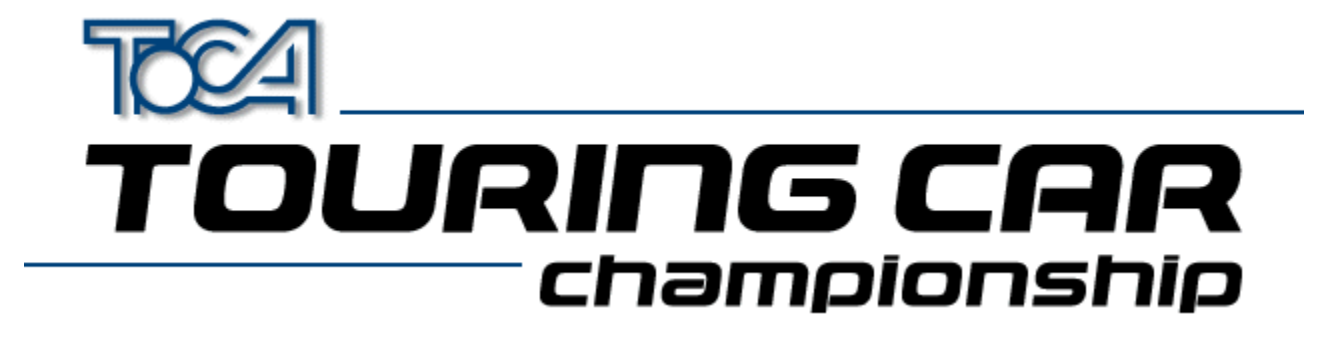

# Cómo instalar joystick(s) para TOCA Touring Car Championship

Aquí encontrarás una guía detallada para configurar tus joysticks para que funcionen con TOCA Touring Car Championship. Si aún no tienes configurado el joystick para que funcione con Windows, consulta Cómo configurar joystick(s) para Windows

- Vete al menú de opciones del juego.
- Selecciona "controller set up" (configuración del controlador).
- Selecciona el botón "Player 1 Controls" (mandos del jugador 1) para elegir el método para el jugador 1. Elige el método de control pulsando las teclas del cursor izquierda y derecha. El jugador 1 puede usar cualquier controlador disponible, por lo tanto, si hay 3 joysticks disponibles, podría elegir "Joystick 3".
- Una vez hecho esto, deberás elegir los botones (o teclas) que llevarán a cabo cada acción. Sigue las instrucciones que aparezcan en pantalla.
- Estos pasos se deberán repetir para cada jugador. Si deseas jugar una partida para 2 jugadores, deberás configurar los controladores 1 y 2. Para 3 jugadores, configura el controlador 3 y para 4 jugadores, el controlador 4.
- Cuando hayas configurado todos los joysticks, vuelve al menú principal. Los ajustes se guardarán automáticamente, y se cargarán solos la próxima vez que juegues a TOCA Touring Car Championship.

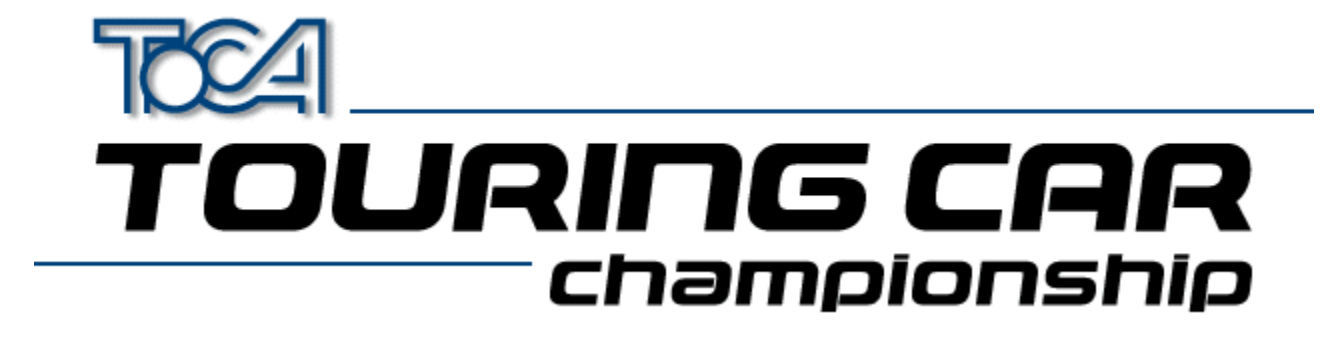

## Cómo usar varios joysticks

Si no posees un adaptador especial, solamente podrás utilizar 2 joysticks simultáneamente cuando juegues a TOCA Touring Car Championship. Esto es algo característico del diseño del puerto para joystick de los PC, y no podrás superar esta limitación a no ser que utilices un adaptador especial de puertos múltiples.

Por ejemplo, Gravis fabrica el excepcional sistema de puertos múltiples GrIP, ideal para TOCA Touring Car Championship.

Si configuras el panel de control de Windows de tal manera que se puedan configurar más de dos joysticks, sin el adaptador de puertos múltiples, posiblemente te encontrarás con un comportamiento imprevisible.

Vohpad10lver al menú principal

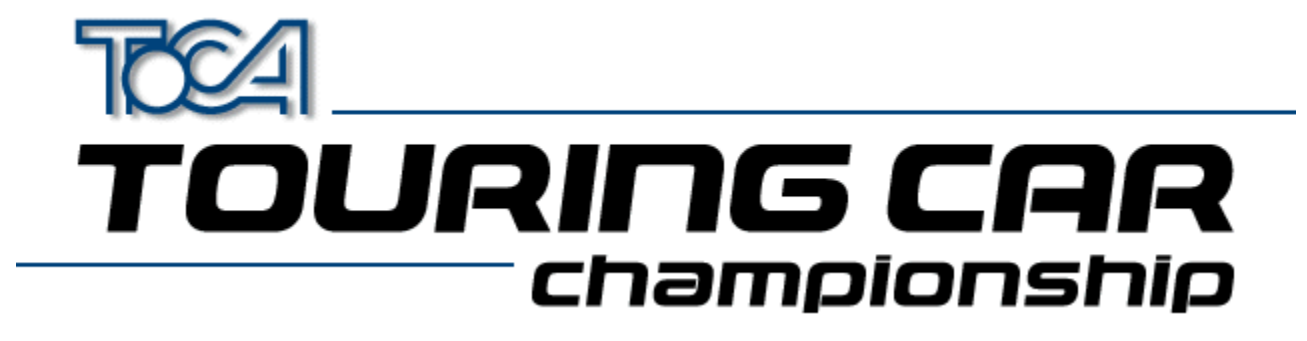

## Resolución de problemas del Joystick

Aquí se presentan algunos de los problemas más comunes con el joystick y Windows y las posibles soluciones.

### **P. El icono del joystick no aparece en mi panel de control. ¿Cómo puedo conseguirlo?**

R. Realiza los pasos siguientes:

- Abre el panel de control y haz doble clic sobre el icono "Add New Hardware" (Añadir hardware nuevo).
- Haz clic sobre el botón "Next" (Siguiente).
- Cuando se te pregunte si quieres buscar hardware nuevo, haz clic sobre "No".
- Aparecerá un nuevo diálogo. Selecciona el icono 'Sound, video and game controllers' (Controladores de sonido, vídeo y juego) y pulsa 'Next' (Siguiente).
- Espera un momento mientras Windows establece una base de datos sobre el controlador.
- Localiza al fabricante del joystick y selecciona el tipo de joystick. Sigue las instrucciones que aparezcan en pantalla. (Posiblemente necesites el disco que se proporciona con el joystick).
- Si el tipo de joystick que posees no aparece en la lista, selecciona al fabricante como Microsoft y selecciona el modelo como 'Gameport joystick'. Sigue las instrucciones que aparezcan en pantalla. Para instalar el joystick, puede que necesites un CD de Windows 95.

### **P. Mi joystick está instalado correctamente pero no funciona con TOCA Touring Car Championship. ¿Qué es lo que hago mal?**

R Comprueba que tu joystick está calibrado correctamente en el panel de control de joystick de Windows 95. (Utiliza la opción 'test' (comprobar) para asegurarte que todo está en orden). Si todo está correcto, arranca TOCA Touring Car Championship y vete a las Game Options "opciones del juego"->Controller setup "Configuración del controlador", Control. Elige el joystick de esta pantalla y configura los botones. De esta manera, el joystick debería funcionar correctamente.

#### **P. Tengo dos mandos de control de 4 botones, pero parece que sólo funciona uno de ellos. ¿Cómo puedo solucionarlo?**

R Si tienes un puerto de juego convencional en tu PC, es imposible utilizar dos mandos de control de 4 botones simultáneamente. Para utilizar dos mandos de control, éstos deben ser de 2 botones. Al utilizar un mando de 4 botones, se usarán algunas de las señales del segundo mando y, por esa razón, no puedes utilizar dos mandos de control de 4 botones al mismo tiempo.

### **P. ¿Cómo puedo utilizar más de 2 mandos de control con TOCA Touring Car Championship?**

R. Un ordenador convencional solamente acepta 2 mandos de control. Necesitas adquirir un adaptador especial para conectar más de 2 joysticks. El Gravis GrIP MultiPort™ es un buen adaptador para ello.

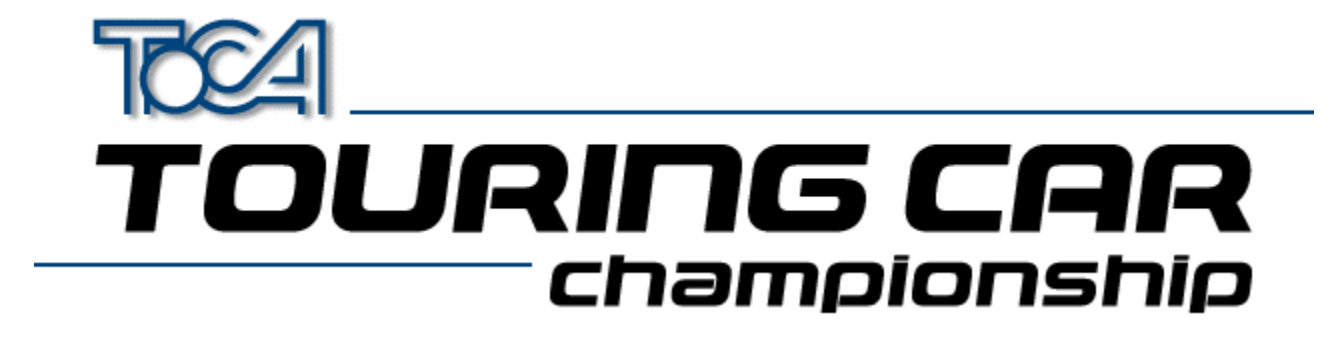

# ¿Qué es DirectX?

DirectX es una extensión de Microsoft para sistemas de operación de 32-bit para Windows, que permitirá a los juegos como TOCA Touring Car Championship utilizar el hardware en PC modernos, para obtener el máximo rendimiento. DirectX también soluciona algunas de las limitaciones de DOS. Los chanchullos con los ajustes de memoria pertenecen al pasado y no necesitarás hacer ajustes con truco en tu tarjeta de sonido: DirectX simplifica estos problemas.

DirectX se instalará automáticamente en tu PC cuando instales TOCA Touring Car Championship. Si DirectX no está instalado en tu PC o estás usando una versión anterior, necesitarás reinicializar tu aparato antes de instalarlo.

DirectX 5 es proporcionado con TOCA Touring Car Championship.

Cuando DirectX 5 haya sido instalado en tu ordenador, se actualizarán los controladores de pantalla y de sonido, para que la compatibilidad del software con DirectX te permita sacar el máximo provecho a las prestaciones de tu PC.

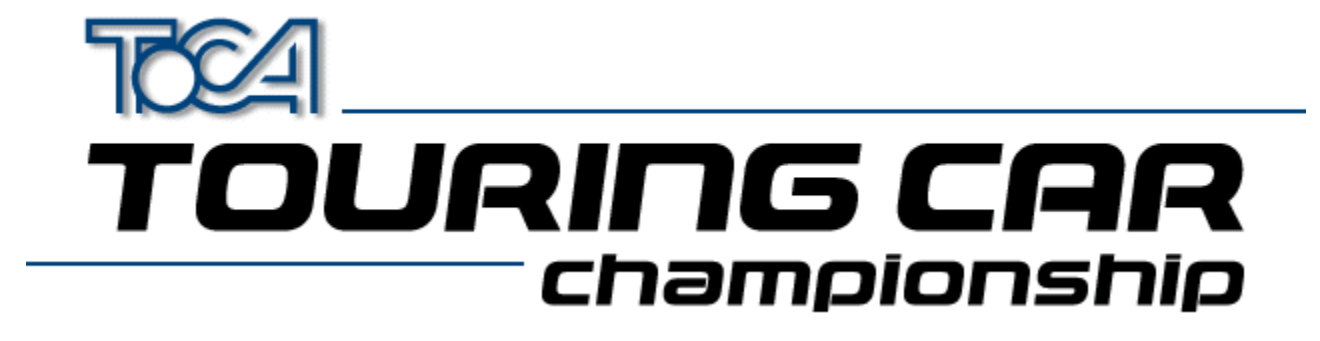

# Resolución de problemas de Direct X

Aquí tienes algunas de las preguntas más comunes sobre DirectX.

### **P. ¿Por qué debo reinicializar mi ordenador tras instalar DirectX?**

- R DirectX potencia los controladores de imagen y sonido, pero los cambios no se efectúan mientras Windows está en marcha. Windows necesita reiniciarse para que los controladores puedan funcionar correctamente.
- **P. Cuando DirectX se está instalando, aparece la ventana siguiente:**

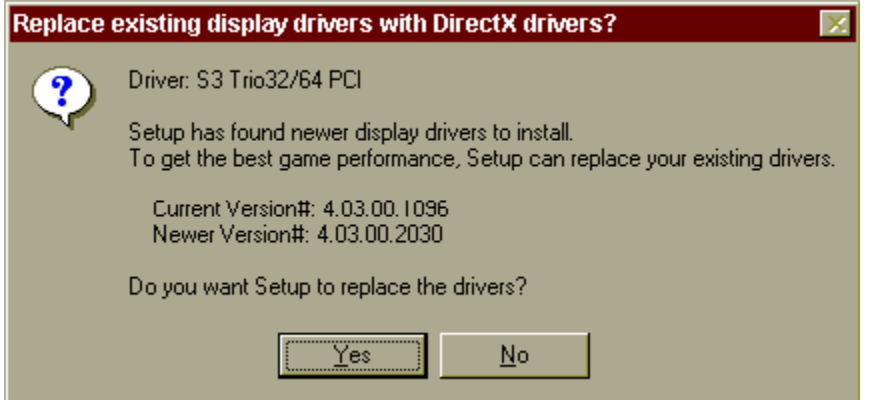

#### **¿Por qué sucede esto y qué debo hacer?**

R. Tus controladores de pantalla constituyen una parte muy importante del sistema y esto te advierte de que los controladores actuales deben ser sustituidos por los nuevos. Si obtienes este mensaje, debes contestar "Yes" (Sí) o, de lo contrario, los controladores no se instalarán, y el juego no funcionará. Puedes desinstalar los controladores de DirectX si tienes problemas. (Consulta la pregunta siguiente.)

#### **P. ¿Cómo puedo desinstalar DirectX?**

R. Vete al panel de control y abre la aplicación Agregar/Quitar programas. Desde aquí, podrás eliminar DirectX.

#### **P. ¿Qué pasaría si instalara DirectX 5 sobre mi versión antigua de DirectX?**

R. Los controladores de DirectX serán actualizados con las versiones 5 puestas a la venta, pero mientras tu ordenador trabaje bien con las versiones antiguas, no deberías tener ningún tipo de problema.

### **P. ¿Qué pasaría si instalara DirectX 5 sobre una versión más moderna de DirectX?**

R. Microsoft tiene la intención de poner a la venta versiones actualizadas de DirectX. Siempre que instales una versión más moderna, los controladores antiguos de DirectX se actualizarán. Sin embargo, si intentas instalar TOCA Touring Car Championship en tu PC, con una versión más moderna de DirectX, el programa de instalación se dará cuenta de que tienes una versión nueva y no tocará la versión antigua.

### **P. ¿Qué puedo hacer si mi tarjeta de vídeo o de sonido no es proporcionada por DirectX?**

R. Puedes intentar una de estas tres soluciones:

• Ponte en contacto con Microsoft e infórmate sobre los nuevos controladores.

• Ponte en contacto con el fabricante de la tarjeta de vídeo y de sonido e infórmate sobre los nuevos controladores.

• Adquiere una tarjeta de vídeo y de sonido, del tipo mencionado arriba, para los que los controladores están disponibles.

Además Codemasters se esforzará por obtener los últimos controladores más actualizados de Microsoft y de los fabricantes de tarjetas de vídeo y sonido. Para más información, ponte en contacto con el departamento de apoyo técnico de Codemasters.

### **P. ¿Cuánto espacio utiliza DirectX en el disco duro?**

R. Cerca de 10Mb.

#### **P. DirectX, ¿funciona con Windows NT?**

A. No, aunque Microsoft está trabajando en ello. DirectX para NT estará disponible en 1998.

### **P Cuando instalo DirectX recibo un aviso de que un controlador ha sustituido a otro cuya versión es más antigua, ¿qué significa?**

R. Significa que Windows te avisa de que tu controlador ha sido cambiado. No te preocupes.

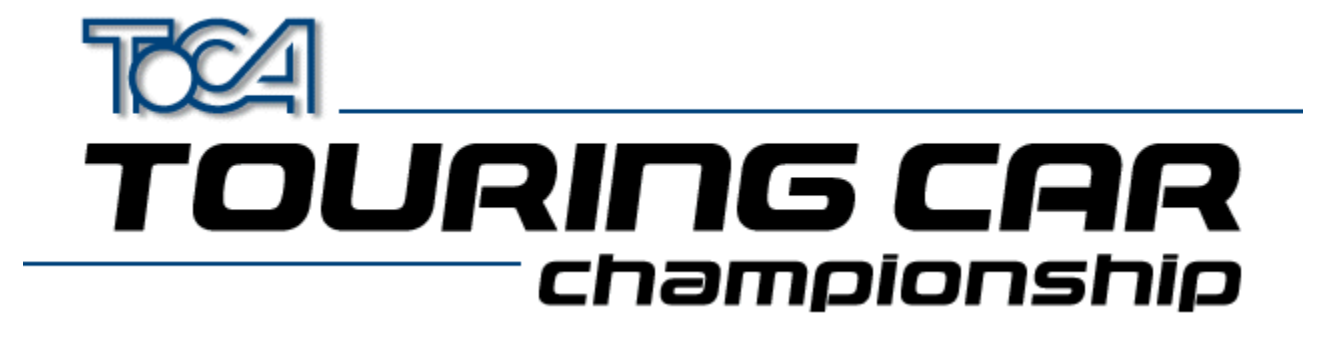

# Settings Information For Apocalypse 3Dx

When running TOCA Touring Car Championship with the Apocalypse 3Dx graphics accelerator card it is advisable to use particular hardware acceleration settings to gain the optimum performance from the game. Proceed with the following steps:

- 1. Choose "Settings" from the "Start" menu and select "Control Panel".
- 2. Double click on the "Display" icon.
- 3. Select the "Apocalype3Dx" tab.
- 4. Ensure that "Enable PowerVR HAL" is checked and that "3D Acceleration" is set to "Optimized".
- 5. Press the "Advanced..." button.
- 6. You will need to add Tourcars.exe to the list of controlled applications. To do this, press "Add" and then "Browse" to locate the game executable (by default this is in C:\Codemast\Tourcar but will be elsewhere if you have installed the game in a different place). Enter the application description as "TOCA" and press "OK".
- 7. Now select "TOCA" from the list under "Application Details".
- 8. Ensure that the following options are checked:

"Render Overlap" "Allow Quads" "Color Key"

and the following are not checked:

"Dithering" "Automatic MIP Mapping" "Use Adaptive when MIP Mapping" "Gouraud Specular" "Vertex Fog" "Table Fog"

- 9. Set the Translucency Sort slider to half way between "Full" and "Fast".
- 10. Check "Override Application Filtering" and choose "Point Sample".

11. Press "OK".

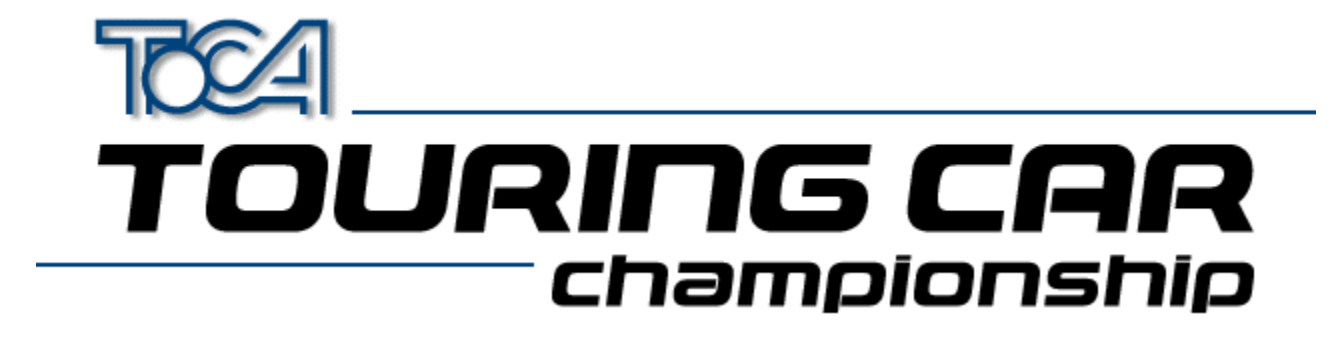

# Settings Information For Cards Using S3 Chipset

Before running TOCA Touring Car Championship the 3D Acceleration parameter located within the game's launch menu should be set to "S3 Chipset".

Possible sound or graphic problems may arise when using an S3 card with very fast machines (i.e. P233 and over). We have tested this extensively and believe it to be a driver problem. Please see the section S3 Problems for more details.

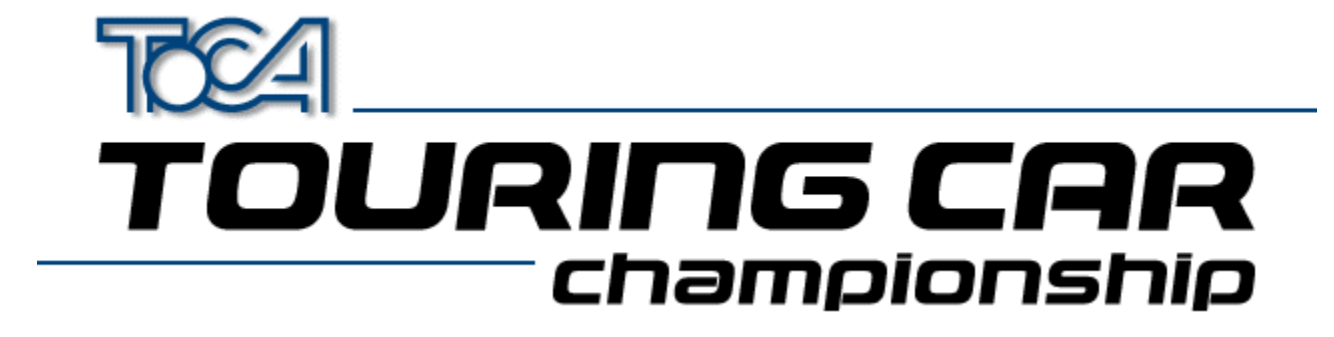

# Settings Information For ATI Rage II Cards

Before running TOCA Touring Car Championship the 3D Acceleration parameter located within the game's launch menu should be set to "ATI Rage II".

If this parameter is not set you may experience some strange graphical effects.

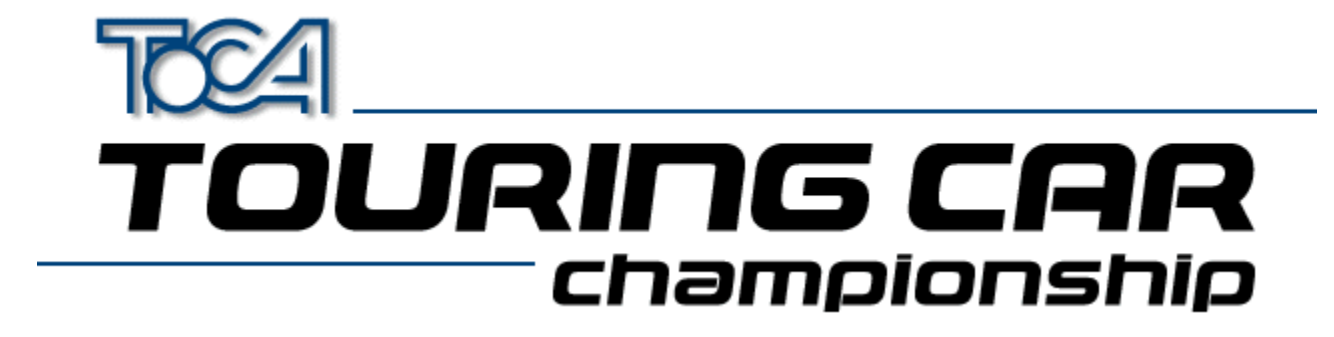

## Information About The Diamond Stealth 3D 2000

If you are experiencing any sound or graphical problems we recommend that you install the S3 generic drivers (*As the Stealth 3D 2000 is based on the S3 chipset*). For more information about this see the section S3 Problems.

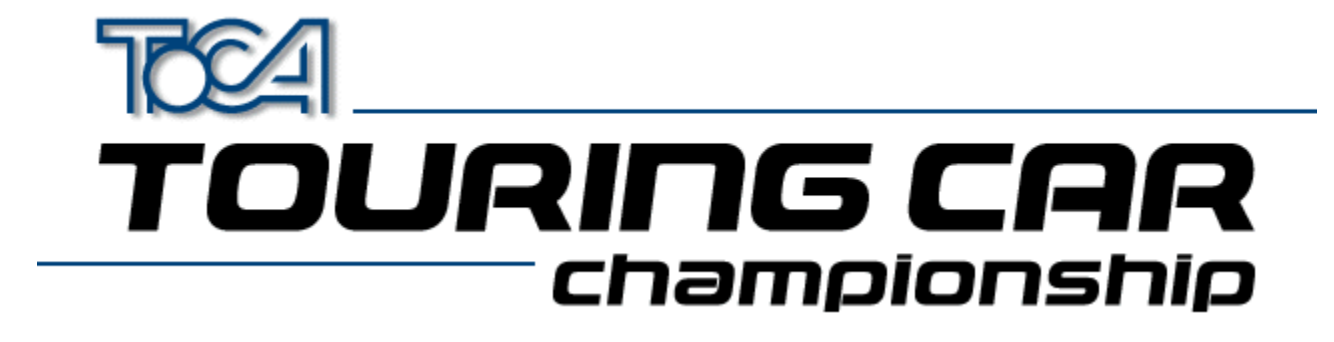

### S3 Problems

Possible sound or graphic problems may arise when using an S3 card with very fast machines (i.e. P233 and over). We have tested this extensively and believe it to be a driver problem.

We have found that the latest S3 Virge generic drivers seem to remedy this. These drivers can be found in the **\ DRIVERS** directory of your Touring Cars CD. You will however need to know what type of S3 chipset you card has. Below is a list of known S3 Cards:

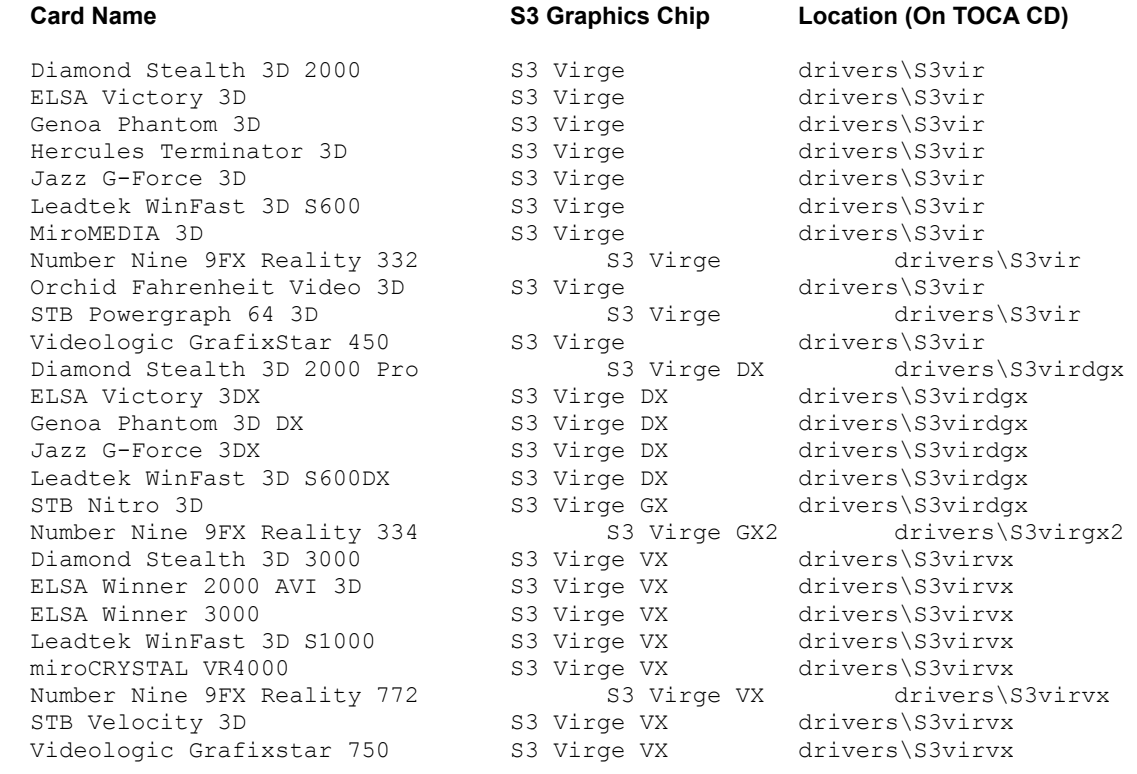

If you are unsure which one you have, try running the program S3ID.EXE located in the **\HELP** directory of your Touring Car CD. Codemasters cannot accept responsibility for any problems that may occur when installing new or incorrect drivers.

These are generic S3 drivers for the ViRGE family of video cards. If you encounter problems with these drivers while running your application, you should check with your board manufacturer for their latest drivers, or get the latest drivers from the S3 web site at www.s3.com .

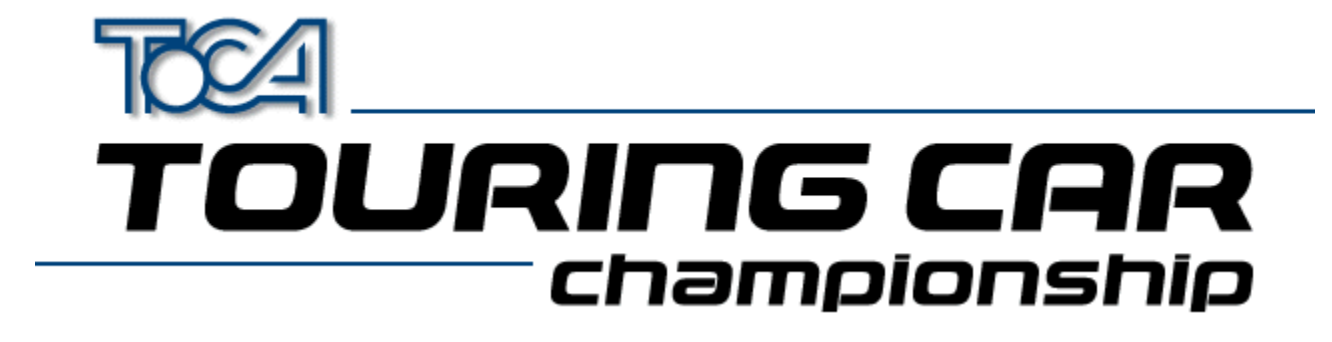

### Installing a new graphics driver

- **1.** Download the relevant zip file onto your PC
- **2.** Unzip it using PKUnzip or Winzip.

You will now need to do one of the following. Either or both may work. If you are installing a driver from the Touring Cars CD they can be found in the **\DRIVERS** directory

**3.** Find your 3D card in the System section of the Windows 95 Control Panel. It will probably be under display adapters, multimedia or 'sound, video and game controllers'. Double click on the card, and go to the drivers section. Click on 'update driver'. Let Windows 95 search for the new driver, and then point it to the directory in which you unzipped the driver. Click OK, and the driver will install.

**or** 

**4.** Find your 3D card in the System section of the Windows 95 Control Panel. It will probably be under display adapters, multimedia or 'sound, video and game controllers'. Click on the card and click remove. Then you can go to 'add new hardware' in the Control Panel, choose to search for the new hardware yourself, choose Display Adapters, and then 'have disk'. Point it to the directory in which you unzipped the driver. Click OK, and the driver will install.

Codemasters cannot accept responsibility for any problems that may occur when installing new or incorrect drivers.

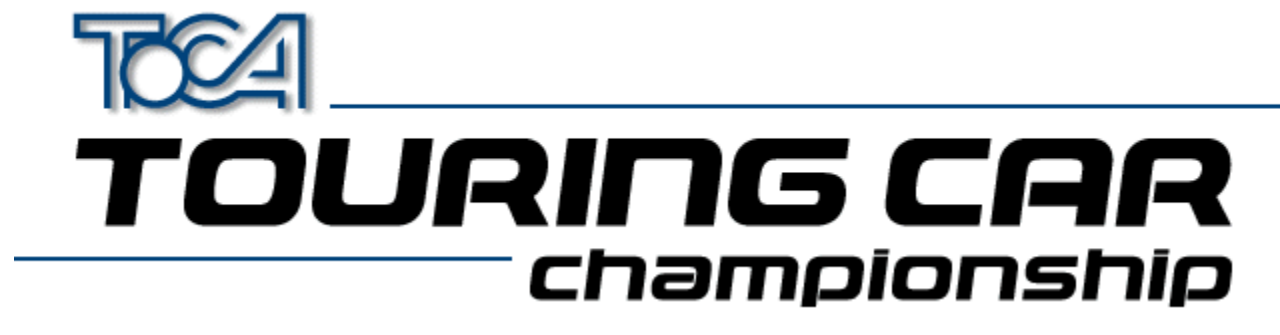

Appendum (English)

## 2D\3D Graphics Cards

Overview / Problems Installing a new graphics driver Apocalypse 3Dx (PowerVR) S3 Chipset Cards (General) **ATI Rage II** Diamond Stealth 3D 2000 2D Graphics Cars

## **Sound**

Sound Problems ?

Back To Main Menu

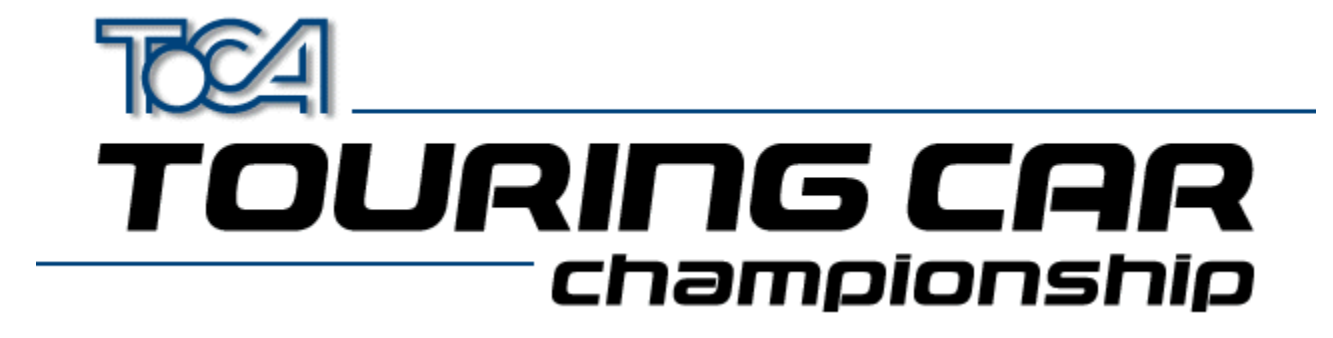

# 3D Graphics Cards Overview/Problems

TOCA Touring Cars works best when used in conjunction with a 3D Accelerator Hardware card. We have tested the game with all of the most popular graphics card to ensure compatibility.

To ensure the best performance from your 3D hardware accelerator card we recommend that you install the Latest Drivers for your card.

Some 3D cards may require special windows settings to be changed. These include :

Apocalypse 3Dx (PowerVR) S3 Chipset Cards (General) **ATI Rage II** Diamond Stealth 3D 2000

If you are still experiencing problems with the display, we have provided several game configurations optimised for specific cards. The configuration may be changed from the Touring Car Launch menu under 3D Acceleration

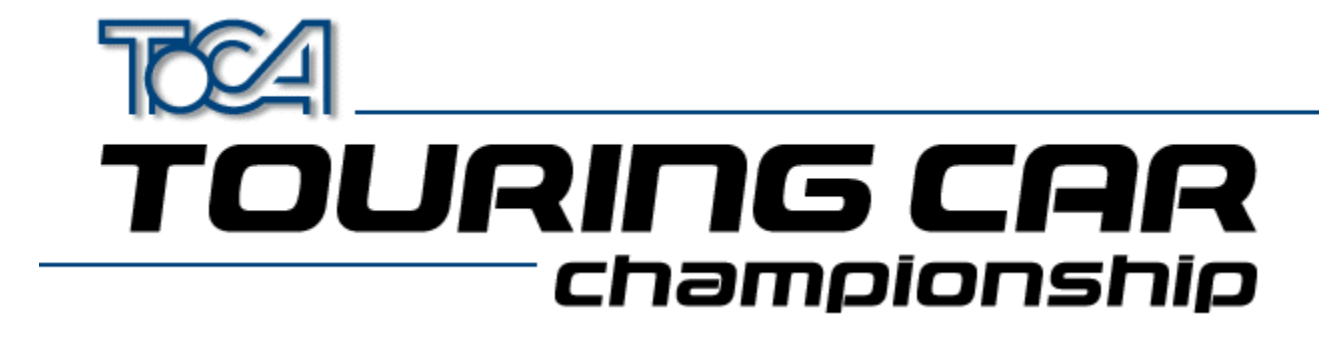

## 2D Display Driver Problems

**Game runs very slowly? Only the HIGH resolution option is available?**

If you are using a PC without 3D hardware acceleration we would advise that you play the game using the LOW resolution setting in the game. This is because the PC will not be able to display a HIGH resolution image often enough for the game motion to be fluid. Some graphics cards software drivers do not allow DirectX applications, such as this, to use resolutions lower than 640 by 480 pixels. To enable the games LOW resolution option you must be using a display driver that supports 320 by 240 pixels in 16 bit colour.

Many non 3D graphics cards use a chip-set manufactured by S3. If you have one of these cards and you are having this problem we recommend that you try using the display drivers supplied by S3 themselves from www.s3.com, rather than the card manufacturer for your card. These drivers support all screen resolutions and should allow you the choice of LOW, MEDIUM and HIGH resolution options in the game.

To find out whether you have an S3 chip-set, and which type it is, run the program S3ID.EXE located in the **\help** directory of your Touring Car CD. If you have access to the Internet you then can download the appropriate driver by going to the S3 web-site at www.s3.com and choosing the "drivers and utilities" option.